## **Guide how to install MS Dynamics integration for your Onoff Business account.**

With OnOff Business and MS Dynamics integration, you can avoid manual data entry work and log all your team's mobile interactions (calls, SMS, VM) automatically in MS Dynamics!

The installation process takes only 2-click.

\*You will need admin rights both for the Onoff Business and MS Dynamics platforms or to provide the email of the MS Dynamics admin in your organization

To start

- **Log in** to your Onoff Business admin account.
- Select the **Integrations** page from the navigation menu
- Find and select **MS Dynamics** in the application list

## Step 1: Install integration

- Click **Integrate**
- You will be redirected to MS Dynamics's authorization page, where you will be able to log in to your MS Dynamics account.

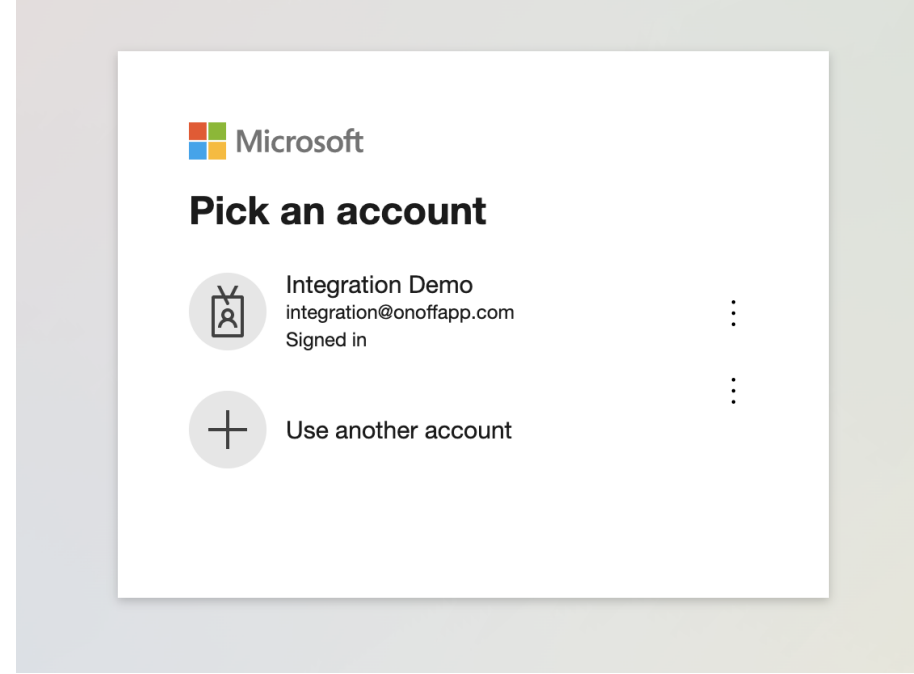

## Step 2: Connect the Onoff number

- After accepting the access, you will be redirected back to the Onoff admin account, where you will see Onoff user lists already open and ready to connect.
- You can choose All numbers in one click, filter by Label, or just choose several of them and click **Integrate.**

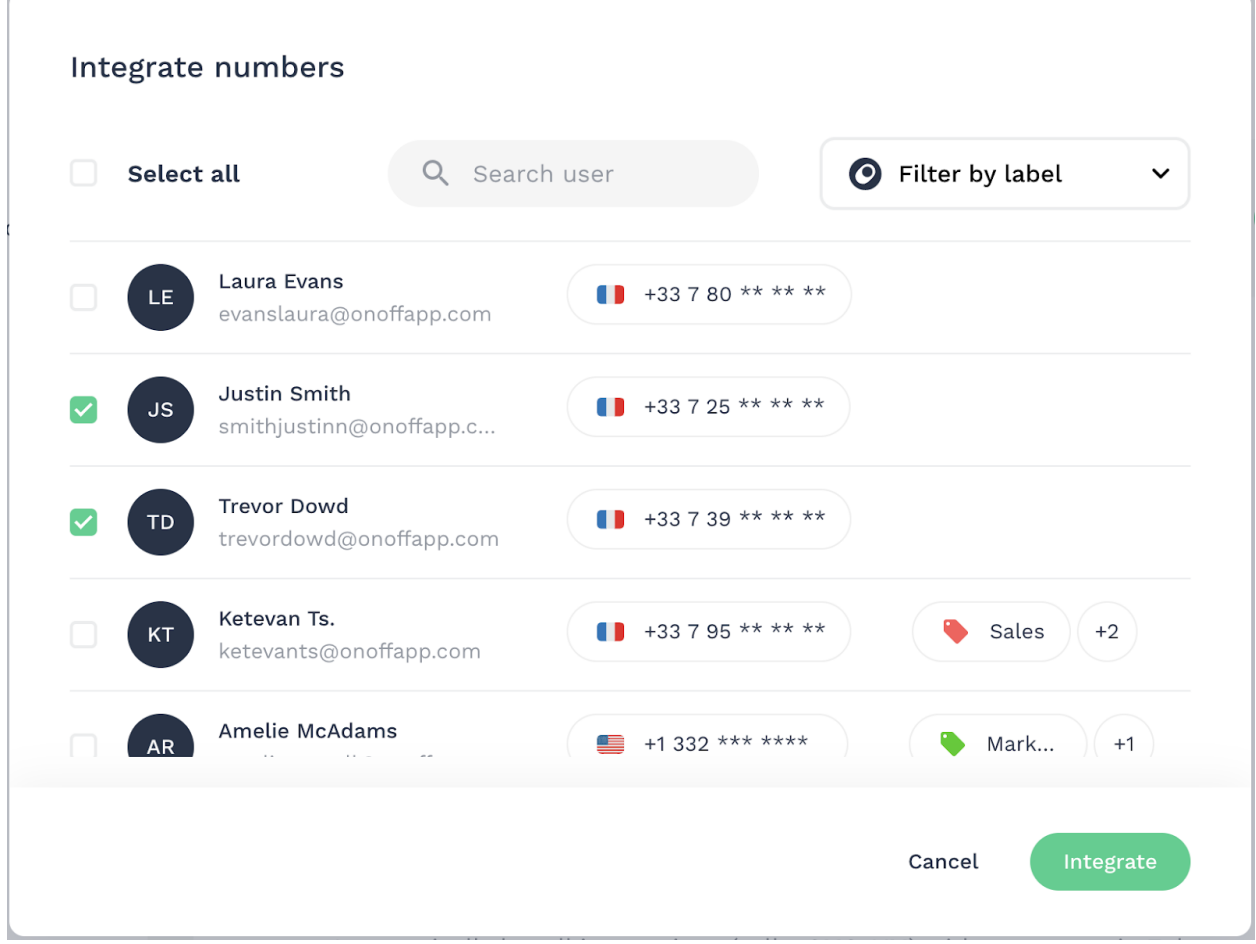

And that is it! The integration is now up and running. You can come back anytime to the Onoff Business admin account to manage the integration and to add or delete users from the integration.

You can remove the integration from the same page by clicking the "Remove" button and accepting the terms.